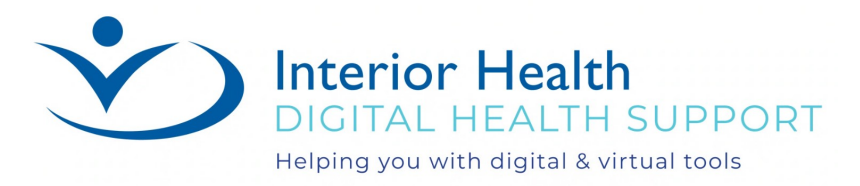

# **Interior Health Lab Online Booking System**

Rev: September 14, 2022

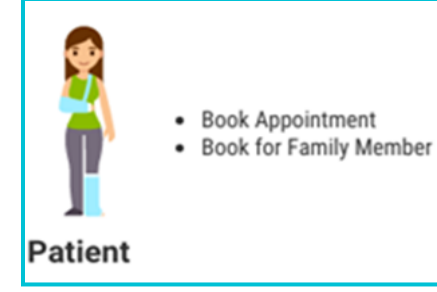

## Patients can:

- Register for an account.
- Locate the closest facility.
- Select a preferred lab.
- View available appointment times.
- Book an appointment.
	- Book appointments for family members who
	- are unable to book appointments themselves.

### Register for an Account:

- 1. To access webpage, select **link** below: [https://www.labonlinebooking.ca.](https://www.labonlinebooking.ca)
- 2. Select **click here to register**.

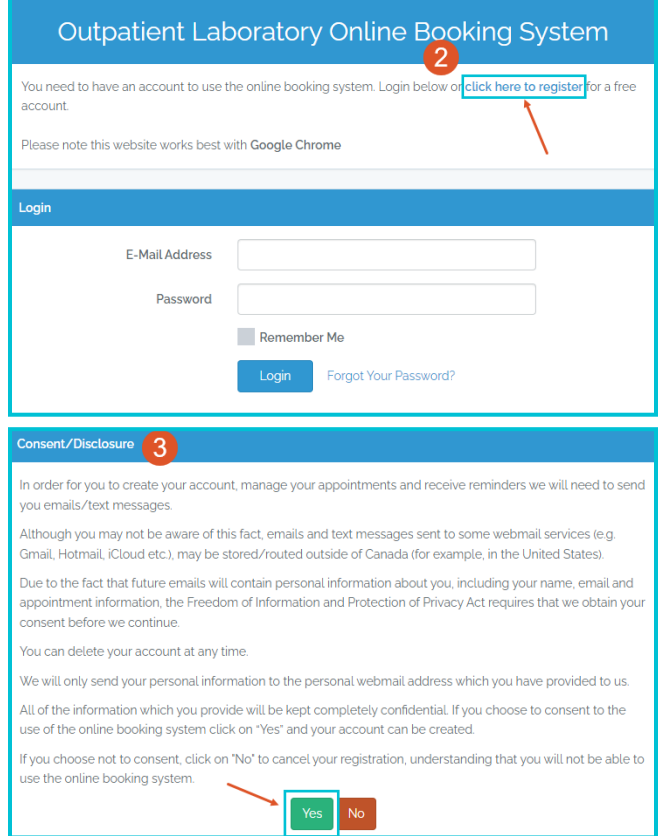

3. Read and select **Yes** to consent.

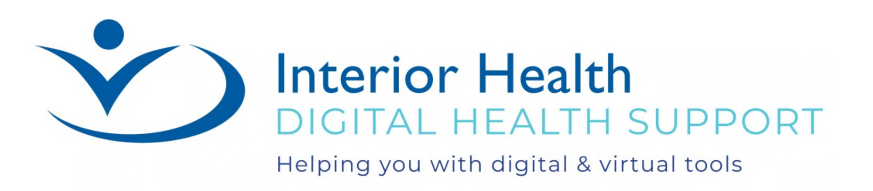

- 4. Complete form being sure to add a **phone number** and enter an **email** address, if you don't have an email address you can create a Gmail at:
- Create a Gmail account [Gmail Help \(google.com\)](https://support.google.com/mail/answer/56256?hl=en) *NOTE: Only one email can be used per Account.*
- 5. Create a **Password** and **Confirm Password**.
- 6. Select a **Preferred lab**.
- 7. **Check** the boxes if wanting email or text appointment notifications.
- 8. Select **Register**.

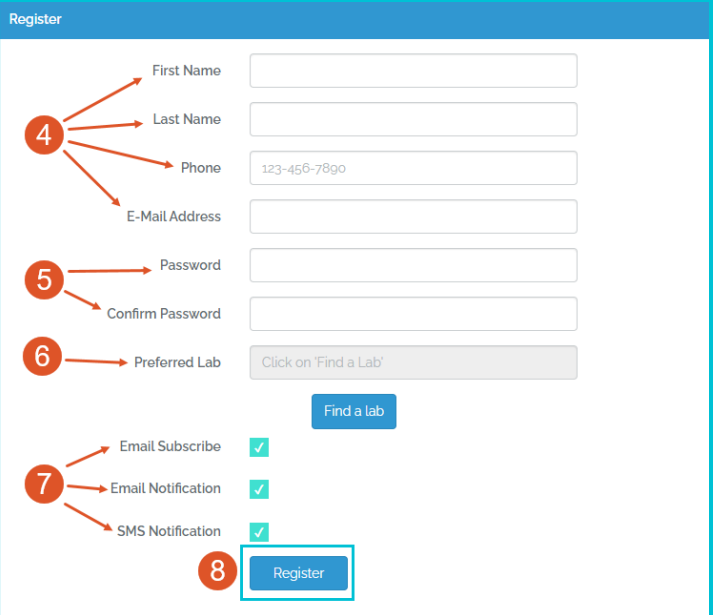

#### Book an Appointment:

1. Select **Book Appointment** (*NOTE: select the* **Patient**, *if you are booking for a family member or assisting someone*).

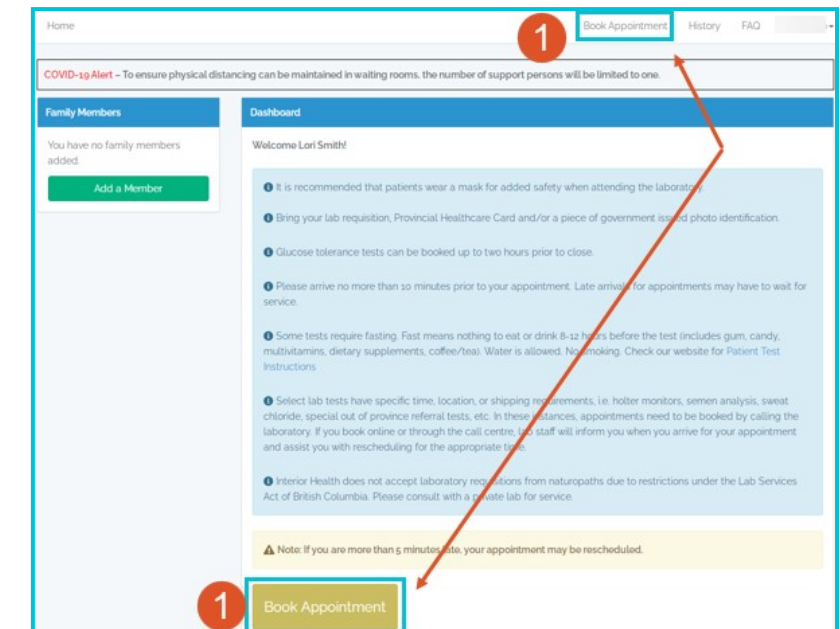

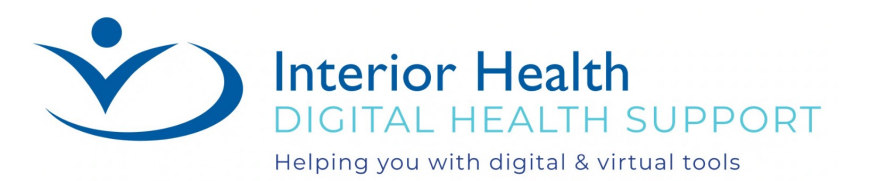

- 2. Select a **Lab Location:**, if required.
- 3. **Click** on arrow and **Select Type:** of appointment from drop down list. If you have both a lab test and container pickup/drop off, only select Lab Test, you DO NOT need more than one appointment.
- 4. **Click** on arrow and **Select Date Options:** of earliest appointment OR specific date from the drop down list then select **Search Availability** to see available appointment times.

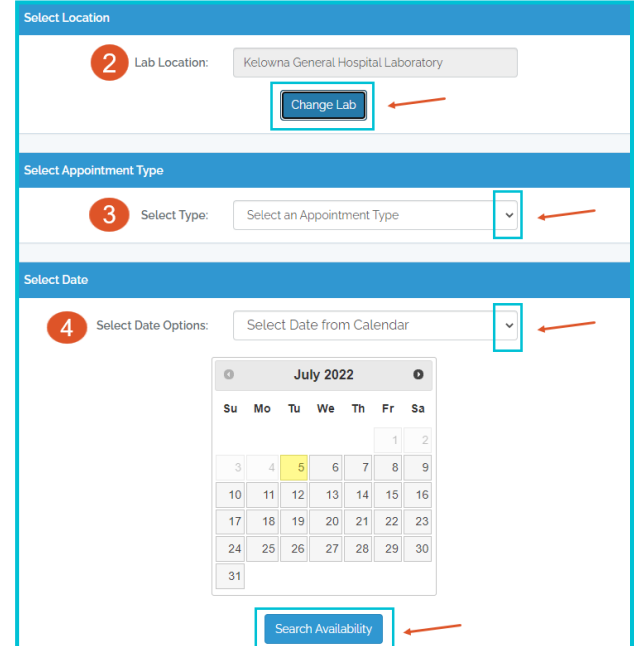

- 5. Select a **Lab Requisition** option.
- 6. Select **Time** for your next appointment and select **Click here to Confirm for…**.
- Select Lab Requisition Option 5 Retient will bring  $\bigcap$  Clinic will fax O Standing Order Select Time Date Time Select 2:20 PM  $\bullet$ Tuesday 19th, July 2022  $\bullet$ Tuesday 19th, July 2022 2:30 PM  $150 PM$  $\bigcap$ Wednesday 20th, July 2022 Wednesday zoth, July 2022 2:00 PM 6 Click here to Confirm for 2:00 PM  $\bigcirc$  Back
- Please Confirm your appointment details Patient: Test Test **Appointment Type:** Lab Test (blood or urine) Annointment Time: Wednesday - July 20th 2022 @ 2:00 PM Lab Requisition: Patient will bring requisition Location: Kelowna General Hospital Laboratory Dr. Walter Anderson Building, 2251 Pandosy Street Kelowna British Columbia  $V<sub>1</sub>Y<sub>1</sub>T<sub>2</sub>$  $C_{\Omega}$
- 7. A confirmation window will launch, select **Confirm** to complete your appointment booking.

**Booking for:** Test Test - test@lab.ca

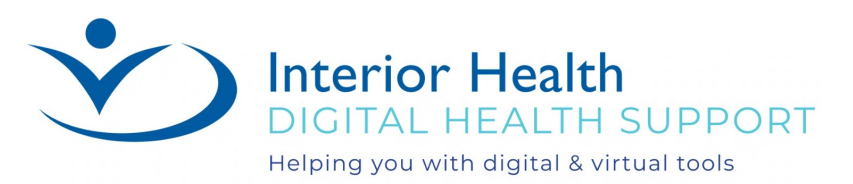

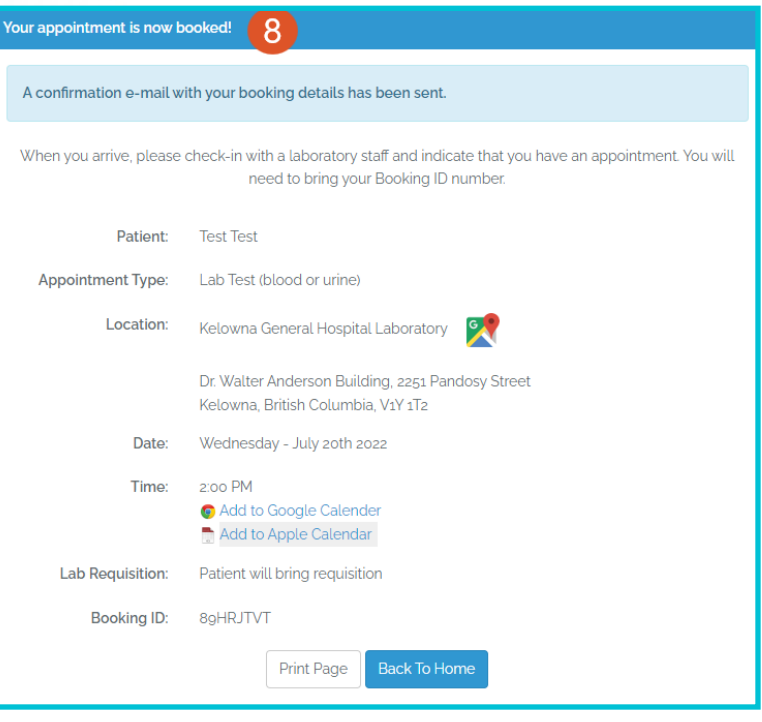

# Add a Family Member or Friend:

8. Window will launch advising your appointment is now booked.

- 1. Select **Add Member:**.
- 2. Enter Family Member or Friends information including their **phone number** and a **different email address must be added**, if you don't have an email address you can select **Generate Email** OR create a Gmail by selecting the **link** below:

Create a Gmail account - [Gmail Help \(google.com\)](https://support.google.com/mail/answer/56256?hl=en) *NOTE: Only one email can be used per Account.*

- 3. Create a **Password** and **Confirm Password**.
- 4. Select a **Preferred lab**.
- 5. **Check** the boxes if wanting email or text appointment notifications.
- 6. Select **Register Member**.

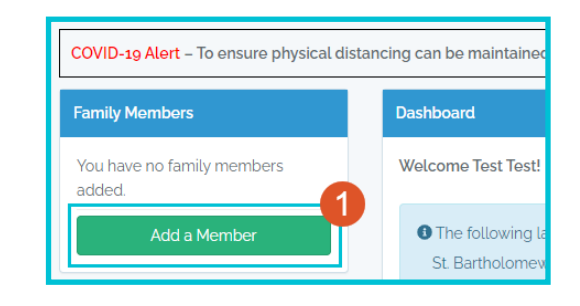

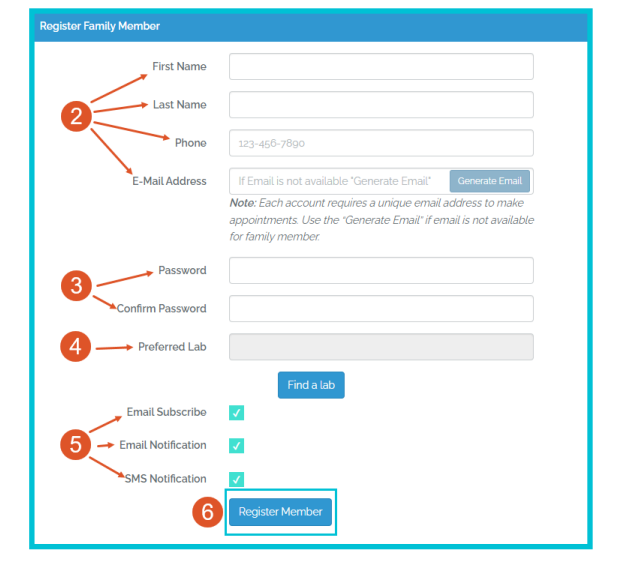

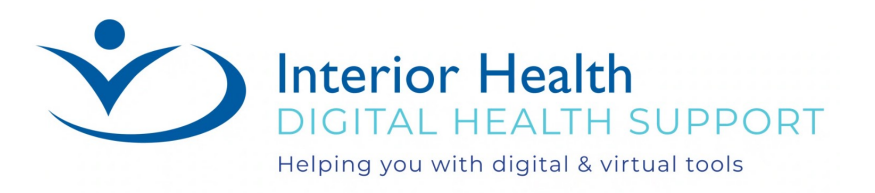

# Modify or Cancel an Appointment

Log into your Lab Online account;

- 1. Displayed at the bottom of your home page is a list of *Your Upcoming Appointments*.
- 2. Select **gray square with pencil** to modify appointment OR select **red circle with x** to cancel appointment.

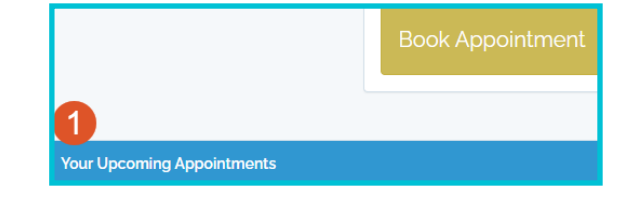

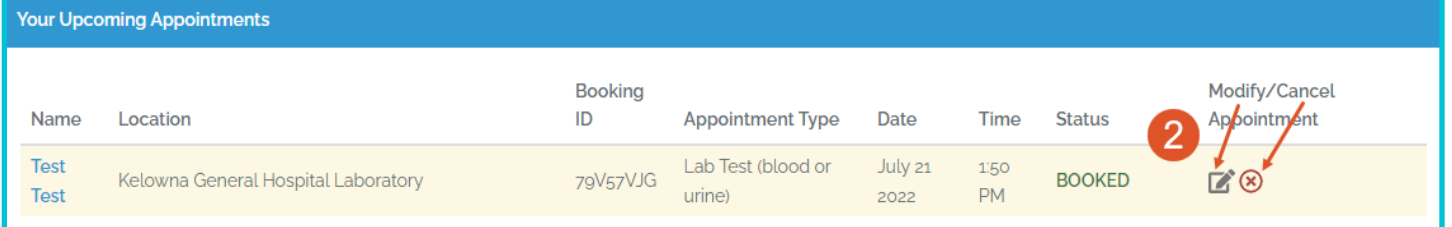

Check the [Lab Online Booking Frequently Asked Questions \(FAQs\) \(interiorhealth.ca\)](https://www.interiorhealth.ca/sites/default/files/PDFS/lab-online-booking-faq.pdf) for additional guidance.

## Contact Lab Online Booking Support

1-844-870-4756 Mon-Fri 7am-7pm PST Sat-Sun 8am-4pm PST Statutory Holidays 10am-2pm PST

[DHSupportDesk@interiorhealth.ca](mailto:DHSupportDesk@interiorhealth.ca)